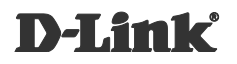

## **WIRELESS RANGE EXTENDER N300 DAP-1320 NÁVOD NA RÝCHLU INŠTALÁCIU**

# **OBSAH BALENIA**

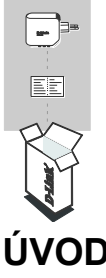

**WI-FI EXTENDER NA ROZŠÍRENIE SIEŤOVÉHO POKRYTIA** DAP-1320

### **KONFIGURAČNÁ WI-FI KARTA**

Ak niektorá z uvedených položiek v balení chýba, kontaktujte, prosím, svojho predajcu.

# **ÚVOD**

DAP-1320 rozširuje pokrytie bezdrôtového prístupového bodu (AP) alebo bezdrôtového smerovača a umožňuje tak zvýšiť dosah domácej bezdrôtovej siete.

Rozšírte bezdrôtové pokrytie ďalšieho prístupového bodu alebo bezdrôtového routera.

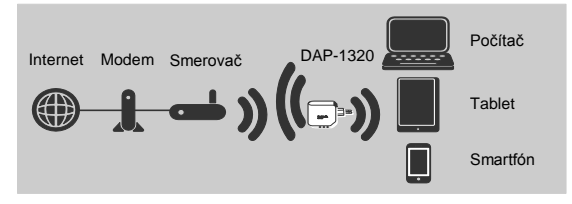

# **NASTAVENIE VÝROBKU VÝBER METÓDY**

Zariadenie DAP-1320 môžete nastaviť dvoma spôsobmi – pomocou aplikácie QRS Mobile alebo jednoduchou konfiguráciou stlačením jedného tlačidla.

## **NASTAVENIE DAP-1320 S APLIKÁCIOU QRS MOBILE**

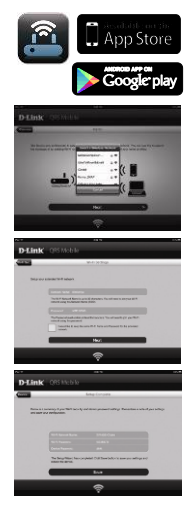

Najprv skontrolujte, či máte v telefóne alebo tablete nainštalovanú aplikáciu **QRS Mobile** (z AppStore/Google play). Potom sa pripojte k zariadeniu DAP-1320 pomocou nástroja pre bezdrôtové siete v mobilnom prístroji. Vyberte názov siete (SSID) zariadenia DAP-1320 a zadajte heslo (SSID aj heslo nájdete na vašej konfiguračnej Wi-Fi karte).

Otvorte aplikáciu QRS Mobile, zobrazí sa sprievodca nastavením. Začnite kliknutím na Štart. Zariadenie DAP-1320 najprv vyhľadá bezdrôtové siete blízkych bezdrôtových smerovačov a prístupových bodov. Vyberte bezdrôtovú sieť, ktorej dosah chcete rozšíriť, a v prípade potreby zadajte heslo.

Pre rozšírenú sieť Wi-Fi môžete buď použiť existujúci názov siete (SSID) a heslo, alebo zadať nový názov siete (SSID) a heslo. Potom môžete vytvoriť administrátorské heslo na prístup k webovej konfigurácii zariadenia DAP-1320. Pokračujte kliknutím na Ďalej. **Poznámka:** Ak sa rozhodnete zmeniť SSID a heslo, odporúča sa si ich poznamenať na neskoršie použitie.

Ďalej sa zobrazí stránka, ktorá zhŕňa nastavenia siete. Sprievodca nastavením vykoná reštart zariadenia DAP-1320, aby sa prejavili zmeny v nastavení. Zariadenie DAP-1320 následne rozšíri pokrytie vašej Wi-Fi siete.

## **NASTAVENIE DAP-1320 POMOCOU CHRÁNENÉHO NASTAVENIA Wi-Fi (WPS)**

**POZNÁMKA:** Ak chcete zariadenie pripojiť k bezdrôtovému smerovaču alebo prístupovému bodu, aby ste zvýšili dosah svojej domácej siete Wi-Fi, skontrolujte, či je smerovač alebo prístupový bod vybavený tlačidlom WPS.

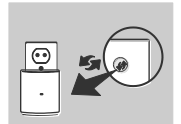

Zapojte zariadenie DAP-1320 do elektrickej zásuvky a počkajte, než sa žlto rozbliká kontrolka napájania. Stlačte tlačidlo WPS na bezdrôtovom smerovači alebo prístupovom bode a potom podržte stlačené tlačidlo WPS na zariadení DAP-1320. Zelená kontrolka začne blikať.

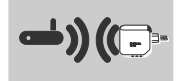

Dokončenie procesu môže trvať až dve minúty. Hneď ako sa DAP-1320 úspešne pripojí k bezdrôtovému smerovaču alebo prístupovému bodu, kontrolka sa rozsvieti trvalo zelene. Ak po dokončení pripojenia kontrolka svieti žlto, má DAP-1320 nízku kvalitu pripojenia. Na zlepšenie kvality pripojenia premiestnite DAP-1320 do zásuvky bližšie k zdrojovému bezdrôtovému smerovaču alebo prístupovému bodu.

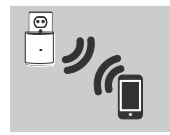

Zariadenie DAP-1320 je potom pripravené zdieľať sieť Wi-Fi s vašimi počítačmi a mobilnými prístrojmi prostredníctvom názvu siete (SSID) a hesla, ktoré sú uvedené na kartičke s konfiguráciou siete Wi-Fi.

#### **POZNÁMKA:**

DAP-1320 je možné takisto konfigurovať pomocou webového rozhrania. Po tom, čo je zariadenie DAP-1320 zapojené do zásuvky a kontrolka napájania sa žlto rozbliká, spustite na svojom počítači nástroj pre bezdrôtové siete, vyberte sieť DAP-1320 a zadajte heslo (nájdete ich na kartičke s konfiguráciou siete Wi-Fi). Potom otvorte webový prehľadávač a zadajte **http://dlinkap.local**. Východiskové používateľské meno je **Admin** a heslo by malo zostať prázdne. Pozrite návod výrobku pre ďalšie informácie o konfigurácii zariadenia DAP-1320 pomocou webového GUI.

# **RIEŠENIE PROBLÉMOV PROBLÉMY S INŠTALÁCIOU A KONFIGURÁCIOU**

- **1. AKO OBNOVÍM VÝCHODISKOVÉ TOVÁRENSKÉ NASTAVENIE EXTENDÉRA NA ROZŠÍRENIE BEZDRÔTOVEJ SIETE DAP-1320?**
	- Uistite sa, či je produkt zapnutý.

Pomocou svorky na papier stlačte a asi 5 sekúnd podržte resetovacie tlačidlo na spodnej strane zariadenia.

**Poznámka:** Obnovením továrenského nastavenia produktu sa vymaže aktuálne nastavenie konfigurácie. Východiskový názov siete Wi-Fi (SSID) a heslo sú vytlačené na kartičke s konfiguráciou siete Wi-Fi produktu D-Link DAP-1320.

#### **2. AKO PRIDÁM NOVÉHO KLIENTA WI-FI ALEBO PC, KEĎ SI NEPAMÄTÁM NÁZOV SIETE WI-FI (SSID) ALEBO HESLO?**

- Ak ste nemenili nastavenie rozšírenej siete Wi-Fi, môžete použiť názov siete (SSID) a heslo na kartičke s konfiguráciou siete Wi-Fi.
- Ak ste názov siete Wi-Fi (SSID) alebo heslo menili a tieto údaje ste si nepoznamenali na kartičku s konfiguráciou siete Wi-Fi ani nikde inde, musíte zariadenie resetovať, ako je popísané vyššie v otázke 1.
- Nezabudnite si tieto nastavenia poznamenať, aby ste ich mohli zadať na každom bezdrôtovo pripojenom počítači. Na zapísanie týchto dôležitých informácií na budúce použitie môžete použiť priloženú kartičku s konfiguráciou siete Wi-Fi.

# **TECHNICKÁ PODPORA**

Web: http://www.dlink.com | E-mail: support@dlink.cz Telefón ČR: +420 211 151 640 alebo SK: +421 (0)692 147 110 Telefonická podpora je v prevádzke: PO – PI od 9.00 do 17.00 Volanie je spoplatnené podľa príslušných taríf vášho operátora.